### Event-B User Interfaces

### Thai Son Hoang

#### Depapartment of Computer Science Swiss Federal Institute of Technology Zürich (ETH Zürich)

RODIN Plenary Meeting, 3rd-4th April 2006, Aix-en-Provence

Rodin

K ロ ▶ K @ ▶ K 할 ▶ K 할 ▶ ( 할 ) 1000

### User Interfaces

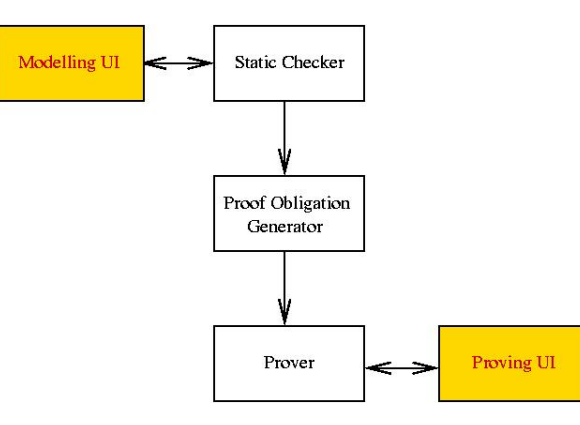

Rodin **ETH** Eldeenässische Technische Machschule Zürich

Swiss Federal Institute of Technology Zurich K ロ ▶ K @ ▶ K 할 ▶ K 할 ▶ | 할 | 2000

### **Outline**

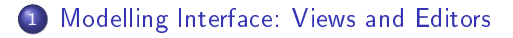

- [Proving Interface: Views and Editors](#page-9-0)
- [Extending the User Interface](#page-15-0)
- [Extending the Proving Interface](#page-17-0)
- [To be done next](#page-20-0)

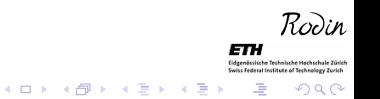

### Modelling Interface

#### Contains 3 views and an editor.

<span id="page-3-0"></span>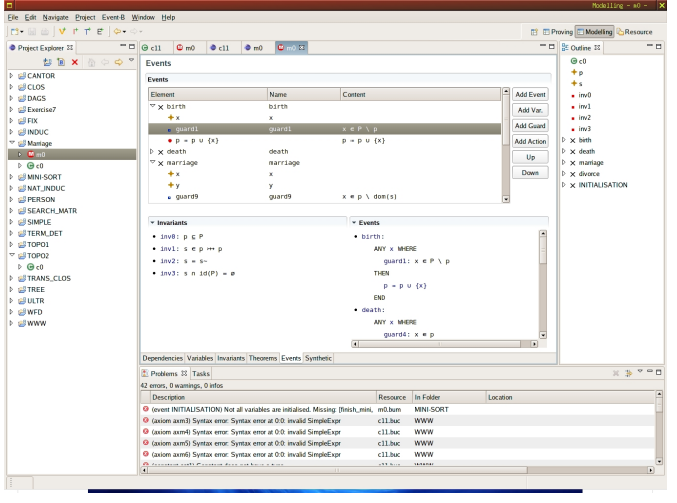

Rodin ETH

Eldgenässische Technische He Swiss Federal Institute of Technology Zurich 

Explorer View Showing a tree structured view of the workspace.

- **Connects to the Database**
- Connects to the Event-B Editor for editing components.
- Event-B Editor A specific editor for creating and modifying event-B components.
	- Multi-page Editor.
	- **Form Editor.**
	- Connects with the Database.
- Outline View Showing the tree structured view of the current editing component.
	- Connects with the current active Event-B Editor.
	- Provides navigations for the editing component.
- Problems View Showing error/warning messages.
	- Connects with Event-B Editors for navigations of error messages.

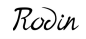

 $QQ$ 

 $\left\{ \begin{array}{ccc} \pm & \pm & \pm & \pm \\ \pm & \pm & \pm & \pm \end{array} \right. \left\{ \begin{array}{ccc} \pm & \pm & \pm & \pm \\ \pm & \pm & \pm & \pm \end{array} \right. \left\{ \begin{array}{ccc} \pm & \pm & \pm & \pm \\ \pm & \pm & \pm & \pm \end{array} \right. \label{eq:3.1}$ 

- Explorer View Showing a tree structured view of the workspace.
	- **Connects to the Database.**
	- Connects to the Event-B Editor for editing components.
- Event-B Editor A specific editor for creating and modifying event-B components.
	- Multi-page Editor.
	- **Form Editor.**
	- Connects with the Database.
- Outline View Showing the tree structured view of the current editing component.
	- Connects with the current active Event-B Editor.
	- Provides navigations for the editing component.
- Problems View Showing error/warning messages.
	- Connects with Event-B Editors for navigations of error messages.

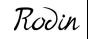

 $QQ$ 

- Explorer View Showing a tree structured view of the workspace.
	- **Connects to the Database.**
	- Connects to the Event-B Editor for editing components.
- Event-B Editor A specific editor for creating and modifying event-B components.
	- **•** Multi-page Editor.
	- **Form Editor.**
	- **Connects with the Database**
- Outline View Showing the tree structured view of the current editing component.
	- Connects with the current active Event-B Editor.
	- Provides navigations for the editing component.
- **Problems View Showing error/warning messages.** 
	- Connects with Event-B Editors for navigations of error messages.

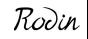

 $QQ$ 

- Explorer View Showing a tree structured view of the workspace.
	- **Connects to the Database.**
	- Connects to the Event-B Editor for editing components.
- Event-B Editor A specific editor for creating and modifying event-B components.
	- **•** Multi-page Editor.
	- **Form Editor.**
	- **Connects with the Database.**
- Outline View Showing the tree structured view of the current editing component.
	- **Connects with the current active Event-B Editor.**
	- Provides navigations for the editing component.
- **Problems View Showing error/warning messages.** 
	- Connects with Event-B Editors for navigations of error messages.

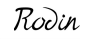

 $QQ$ 

- Explorer View Showing a tree structured view of the workspace.
	- **Connects to the Database.**
	- Connects to the Event-B Editor for editing components.
- Event-B Editor A specific editor for creating and modifying event-B components.
	- **•** Multi-page Editor.
	- **Form Editor.**
	- **Connects with the Database.**
- Outline View Showing the tree structured view of the current editing component.
	- **Connects with the current active Event-B Editor.**
	- Provides navigations for the editing component.
- Problems View Showing error/warning messages.
	- Connects with Event-B Editors for navigations of error messages.

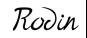

 $QQ$ 

### Prover Interface

#### Contains 4 views and an editor.

<span id="page-9-0"></span>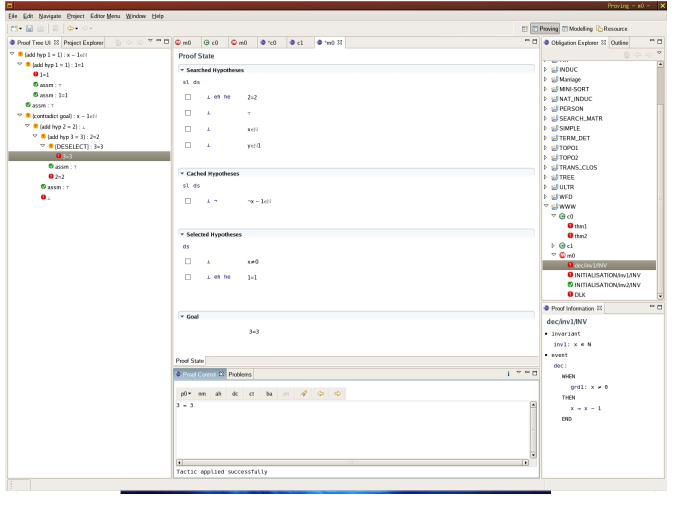

Rodin

ETH Eldgenässische Technische Hach tragenossisten recentione riochschuin cuma<br>Swiss Federal Institute of Technology Zurich

K ロ ▶ K @ ▶ K 할 ▶ K 할 ▶ | 할 | 2000

- Obligation Explorer Showing a tree structured view of the obligations in the workspace.
	- Connects to the Database.
	- Connects to the Prover UI Editor for proving obligations.
- **Prover UI Editor Showing the current state of the proof.** 
	- Showing different set of hypotheses: selected, cached or searched. • The current goal.

### • Proof Tree Showing the tree structured view of the current proof.

- Connects with the current active Prover UI Editor.
- Provides easy navigations on the proof tree (e.g. travel between different sub-goals).
- Proof Control Controlling the proof.
	- A set of buttons.
	- A text field for optional input.
	- Showing proof messages (successful, hint, etc.)
- Proof Information Showing related information to the current obligation.

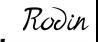

 $QQ$ 

- Obligation Explorer Showing a tree structured view of the obligations in the workspace.
	- **Connects to the Database.**
	- Connects to the Prover UI Editor for proving obligations.
- **Prover UI Editor Showing the current state of the proof.** 
	- Showing different set of hypotheses: selected, cached or searched. • The current goal.

### • Proof Tree Showing the tree structured view of the current proof.

- Connects with the current active Prover UI Editor.
- Provides easy navigations on the proof tree (e.g. travel between different sub-goals).
- Proof Control Controlling the proof.
	- A set of buttons.
	- A text field for optional input.
	- Showing proof messages (successful, hint, etc.)
- Proof Information Showing related information to the current obligation.

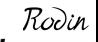

 $QQ$ 

- Obligation Explorer Showing a tree structured view of the obligations in the workspace.
	- **Connects to the Database.**
	- Connects to the Prover UI Editor for proving obligations.
- **Prover UI Editor Showing the current state of the proof.** 
	- · Showing different set of hypotheses: selected, cached or searched.
	- The current goal.

### • Proof Tree Showing the tree structured view of the current proof.

- Connects with the current active Prover UI Editor.
- Provides easy navigations on the proof tree (e.g. travel between different sub-goals).
- Proof Control Controlling the proof.
	- A set of buttons.
	- A text field for optional input.
	- Showing proof messages (successful, hint, etc.)
- Proof Information Showing related information to the current obligation.

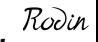

 $QQ$ 

- Obligation Explorer Showing a tree structured view of the obligations in the workspace.
	- **Connects to the Database.**
	- Connects to the Prover UI Editor for proving obligations.
- **Prover UI Editor Showing the current state of the proof.** 
	- · Showing different set of hypotheses: selected, cached or searched.
	- The current goal.
- Proof Tree Showing the tree structured view of the current proof.
	- Connects with the current active Prover UI Editor.
	- Provides easy navigations on the proof tree (e.g. travel between different sub-goals).
- Proof Control Controlling the proof.
	- A set of buttons.
	- A text field for optional input.
	- Showing proof messages (successful, hint, etc.)
- Proof Information Showing related information to the current obligation.K ロ X × 個 X × 変 X × 変 X → 変

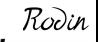

- Obligation Explorer Showing a tree structured view of the obligations in the workspace.
	- **Connects to the Database.**
	- Connects to the Prover UI Editor for proving obligations.
- **Prover UI Editor Showing the current state of the proof.** 
	- Showing different set of hypotheses: selected, cached or searched.
	- The current goal.
- Proof Tree Showing the tree structured view of the current proof.
	- Connects with the current active Prover UI Editor.
	- Provides easy navigations on the proof tree (e.g. travel between different sub-goals).
- **Proof Control Controlling the proof.** 
	- **A** set of buttons.
	- A text field for optional input.
	- Showing proof messages (successful, hint, etc.)
- Proof Information Showing related information to the current obligation.

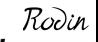

 $ORO$ 

## **Extending the Modelling Interface**

### Adding a new element type (e.g. probabilistic invariants):

- Implement a form page;
- Extend the extension point to add this page to the Event-B Editor.
- <span id="page-15-0"></span>Adding an attribute to an element:
	-
	-

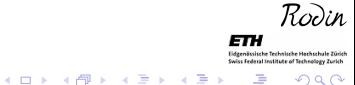

### **Extending the Modelling Interface**

- Adding a new element type (e.g. probabilistic invariants):
	- Implement a form page;
	- Extend the extension point to add this page to the Event-B Editor.
- Adding an attribute to an element:
	- Adding a new column to the editing page (e.g. when adding probabilities to guards),

or

Editing the new attribute in the detail page (if the attribute needs more space, e.g. multi-line comments).

 $R$ רו

K ロ ▶ K @ ▶ K 할 ▶ K 할 ▶ ( 할 ) 1000

# **Extending the Proving Interface**

### Adding a new goal tactic (added to the goal section):

- Declare a new goal tactic with a new symbol (shown next to the goal) and when the tactic is applicable;
- **.** Implement the call to new tactic.

### Adding a new hypothesis tactic (added to the hypothesis section):

- 
- 

#### • Adding a new global tactic (added to the *Proof Control*):

- 
- <span id="page-17-0"></span>

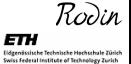

 $QQ$ 

K ロ X × 個 X × 変 X × 変 X → 変

# **Extending the Proving Interface**

- Adding a new goal tactic (added to the goal section):
	- Declare a new goal tactic with a new symbol (shown next to the goal) and when the tactic is applicable;
	- **.** Implement the call to new tactic.
- Adding a new hypothesis tactic (added to the hypothesis section):
	- Declare a new hypothesis tactic with a new symbol (shown next to the hypothesis) and when the tactic is applicable;
	- **.** Implement the call to the new tactic.
- Adding a new global tactic (added to the *Proof Control*):
	-
	-

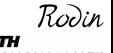

 $QQ$ 

 $Ro$ וֹמ

 $QQ$ 

 $\mathbf{A} \equiv \mathbf{A} + \mathbf{A} + \mathbf{B} + \mathbf{A} + \mathbf{B} + \mathbf{A} + \mathbf{B} + \mathbf{A} + \mathbf{B} + \mathbf{A} + \mathbf{B} + \mathbf{A} + \mathbf{B} + \mathbf{A} + \mathbf{B} + \mathbf{A} + \mathbf{B} + \mathbf{A} + \mathbf{B} + \mathbf{A} + \mathbf{B} + \mathbf{A} + \mathbf{B} + \mathbf{A} + \mathbf{B} + \mathbf{A} + \mathbf{B} + \mathbf{A} + \mathbf{B} + \mathbf{A} + \math$ 

# **Extending the Proving Interface**

- Adding a new goal tactic (added to the goal section):
	- Declare a new goal tactic with a new symbol (shown next to the goal) and when the tactic is applicable;
	- **.** Implement the call to new tactic.
- Adding a new hypothesis tactic (added to the hypothesis section):
	- Declare a new hypothesis tactic with a new symbol (shown next to the hypothesis) and when the tactic is applicable;
	- **Implement the call to the new tactic.**
- Adding a new global tactic (added to the *Proof Control*):
	- Add a new button (or extend the current button) in the Proof Control and when this is applicable;
	- **Implement the call to the new tactic.**

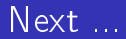

• Improve the GUI's usability: Adding more buttons, menu, toolbar, to both modelling and proving interfaces, etc.

Rodin

K ロ K イロ K モ X モ X モ X モ コ ア イ ヨ > ア つ Q Q Q

- Declare extension points.
- <span id="page-20-0"></span>• Extend the GUI for refinement component.

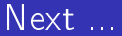

• Improve the GUI's usability: Adding more buttons, menu, toolbar, to both modelling and proving interfaces, etc.

Rodin

K ロ K イロ K モ X モ X モ X モ コ ア イ ヨ > ア つ Q Q Q

- **O** Declare extension points.
- Extend the GUI for refinement component.

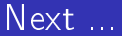

• Improve the GUI's usability: Adding more buttons, menu, toolbar, to both modelling and proving interfaces, etc.

Rodin

K ロ K イロ K モ X モ X モ X モ コ ア イ ヨ > ア つ Q Q Q

- **O** Declare extension points.
- Extend the GUI for refinement component.